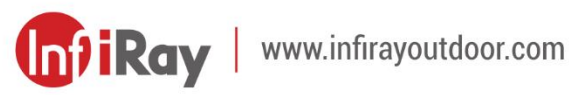

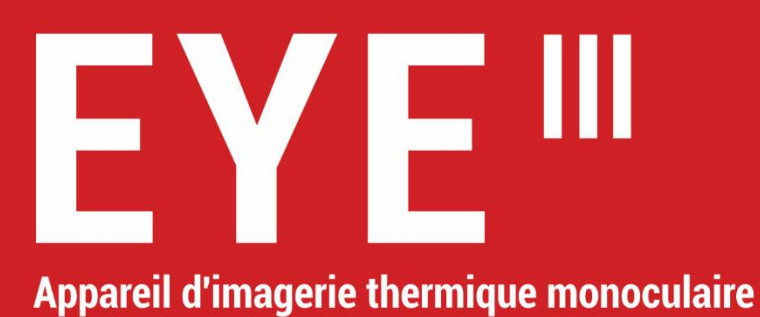

# **Manuel de l'utilisateur**

EL25 / EL35 / EH35

## **INFORMATIONS IMPORTANTES CONCERNANT LA SÉ CURITÉ**

#### **Influences environnementales**

**ATTENTION !** Ne jamais diriger l'objectif de l'appareil directement vers des sources de chaleur intense telles que le soleil ou un appareil laser. La lentille d'objectif et l'oculaire peuvent agir comme une loupeet endommager les composants internes. La garantie ne couvre pas les dommages causés par une utilisation incorrecte.

#### **Remarques concernant l'ergonomie**

**Attention :** Prenez des pauses après de longues périodes d'utilisation pour éviter les douleurs au poignet.

#### **Risque d'ingestion**

**Attention :** Ne pas confier cet appareil aux enfants en bas âge. Une manipulation incorrecte peut entraîner le détachement de petites pièces qui pourraient être avalées.

#### **Instructions de sécurité d'utilisation**

- Manipulez l'appareil avec précaution : une manipulation brutale peut

endommager la batterie interne.

- Ne pas exposer l'appareil au feu ou à des températures élevées.
- Ne pas démonter l'appareil pour accéder à la batterie. La batterie n'est pas destinée à être remplacée par l'utilisateur final.
- La capacité de la batterie diminue lorsqu'elle est utilisée dans un environnement froid. Ce n'est pas un défaut et cela se produit pour des raisons techniques.
- La température recommandée pour l'utilisation de ce produit est de 20 °C à +50 °C.
- Une température dépassant cette plage affectera la durée de vie du produit.
- Ne pas stocker l'appareil pendant de longues périodes à des températures inférieures à-20 °C ou supérieures à +50 °C, sinon cela réduirait de manière permanente la capacité de la batterie.
- Conservez toujours l'appareil dans un endroit sec et bien ventilé.
- Si l'appareil est endommagé ou si la batterie est défectueuse, envoyez l'appareil à notre service après-vente pour réparation.
- Avant d'utiliser ce produit dans un environnement avec de l'eau, assurezvous que le cache du connecteur de Type C à gauche de l'appareil est bien fermé.

#### **Informations de sécurité pour le bloc d'alimentation électrique**

- Vérifiez le bloc d'alimentation électrique, le câble et l'adaptateur à la recherche de dommages visibles avant l'utilisation.
- N'utilisez pas de pièces défectueuses. Les composants défectueux doivent être remplacés.
- N'utilisez pas le bloc d'alimentation électrique dans des environnements humides.
- Ne chargez l'appareil qu'à des températures comprises entre 0 °C et 50 °C.
- Ne procédez à aucune modification technique.

#### **Élimination des batteries**

Directive 2006/66/CE (directive relative aux batteries) : La batterie contenue dans ce produit ne peut pas être éliminée comme un déchet municipal non trié dans l'UE. Pour plus d'informations sur la batterie, reportez-vous à la documentation du produit

spécifique. La batterie marquée de ce symbole peut contenir du Cd (pour le cadmium), du Pb (pour le plomb) ou du Hg (pour le mercure). Pour un recyclage approprié, veuillez renvoyer la batterie à votre fournisseur ou l'apporter à un point de collecte désigné. Pour plus d'informations, veuillez consulter le site www.recyclethis.info.

**Informations destinées à l'utilisateur concernant l'élimination des appareils électriques et électroniques (ménages privés)**

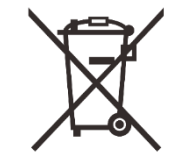

2012/19/UE (directive DEEE) : Les produits marqués de ce symbole ne peuvent pas être éliminés comme des déchets municipaux non triés dans l'UE. Pour un recyclage approprié, veuillez renvoyer ce produit à votre distributeur local lors de l'achat d'un nouveau produit équivalent, ou apportez-le à un point de collecte désigné. Pour plus d'informations, veuillez consulter le site www.recyclethis.info.

#### **Pour les clients professionnels au sein de l'Union européenne**

Veuillez contacter votre revendeur ou fournisseur concernant l'élimination des appareils électriques et électroniques. Il vous fournira des informations complémentaires.

## **Informations sur l'élimination dans d'autres pays en dehors de l'Union européenne**

Ce symbole est uniquement applicable dans l'Union européenne. Veuillez contacter votre autorité locale ou votre revendeur si vous souhaitez vous

débarrasser de ce produit et demander une option d'élimination.

#### **Utilisation prévue**

L'appareil est destiné à afficher les signatures thermiques lors de l'observation de la nature, de l'observation à distance pour la chasse et à des fins civiles. Cet appareil n'est pas un jouet pour les enfants. Utilisez l'appareil uniquement comme décrit dans ce manuel d'utilisation. Le fabricant et le revendeur déclinent toute responsabilité en cas de dommages causés par une utilisation non prévue ou incorrecte.

#### **Test de fonctionnement**

- Avant toute utilisation, assurez-vous que votre appareil ne présente aucun dommage visible.
- Faites un test pour voir si l'appareil affiche une image nette et non perturbée.
- Vérifiez que les réglages de l'appareil sont corrects. Voir les notes dans la section Fonctionnement.

#### **Installation/retrait de la batterie**

L'appareil monoculaire thermique de la série EYE III est équipée d'une batterie qui ne peut pas être retirée.

#### **Observation avec ou sans lunettes**

Grâce à l'oculaire flexible, la série EYE III peut être utilisée avec ou sans lunettes. Elle offre un champ de vision complet dans les deux cas.

# **1 Spécifications**

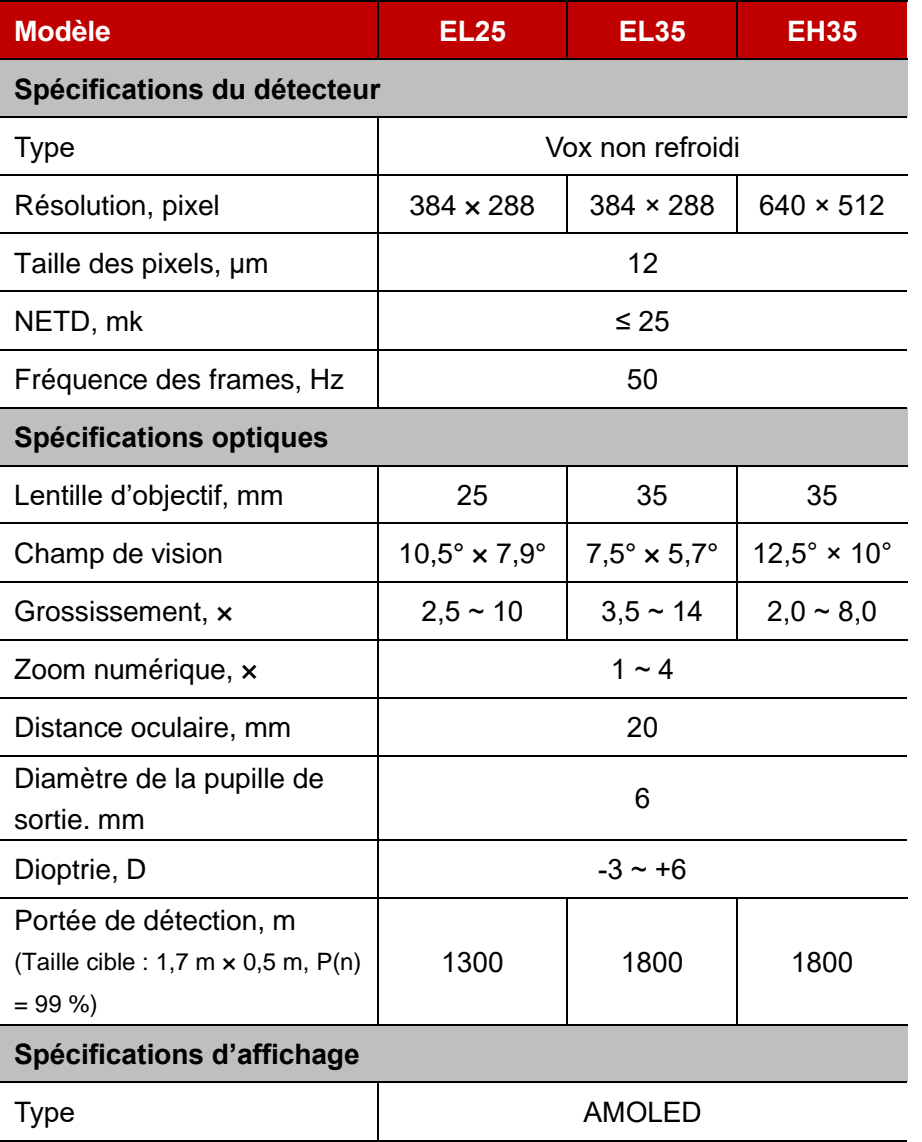

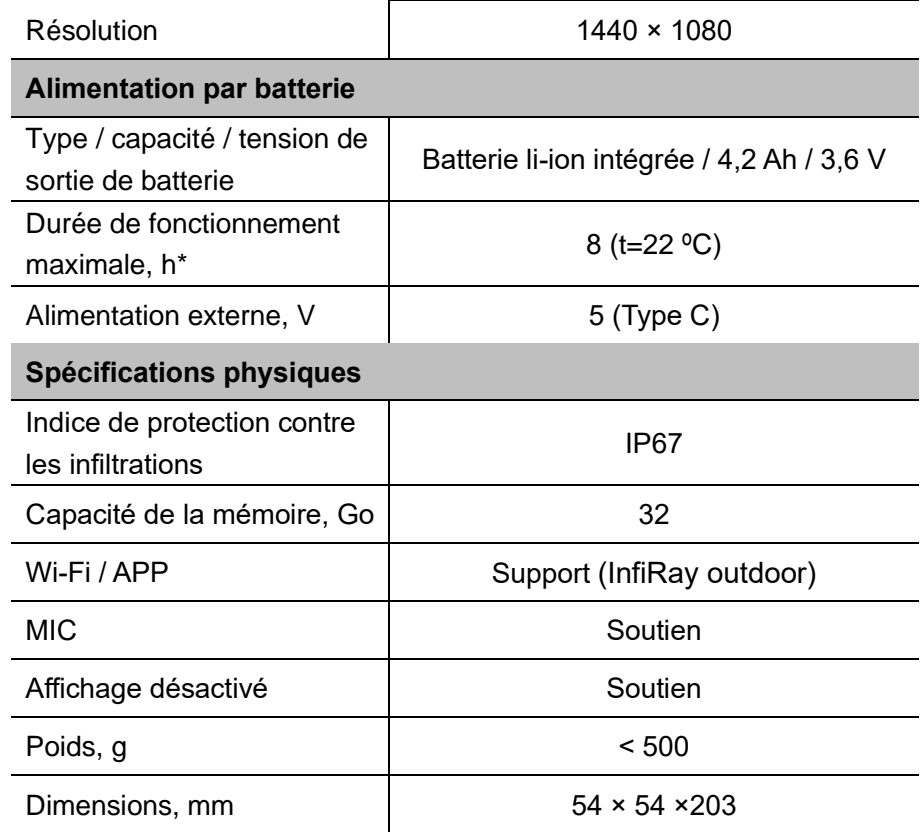

\* La durée effective d'utilisation dépend de la densité d'utilisation Wi-Fi et de l'enregistreur vidéo intégré.

- ➢ Des améliorations peuvent être apportées à la conception et au logiciel
	- de ce produit afin d'améliorer ses fonctionnalités sans préavis au client.
- ➢ Le manuel d'utilisation le plus récent peut être téléchargé sur notre site officiel : www.infirayoutdoor.com.

## **2 Contenu de l'emballage**

- ⚫ Appareil monoculaire d'imagerie thermique de série EYE III
- Câble de Type C
- Adapteur secteur
- Sangle de cou
- ⚫ Dragonne de poignet
- Pochette à cordon
- Sac portable
- ⚫ Chiffon de nettoyage pour l'objectif
- ⚫ Guide de démarrage rapide

# **3 Description**

L'appareil monoculaire d'imagerie thermique de série EYE III est conçu pour une utilisation en extérieurIl peut être utilisé de jour comme de nuit, ainsi que par mauvais temps (comme la pluie, la neige, le brouillard et la brume) sans être affecté par une forte lumière. Il ne nécessite aucune source de lumière externe. Même les cibles cachées derrière des obstacles (telles que les branches, l'herbe et les arbustes) peuvent être observées.

La série EYE III est légère et facile à transporter, de petite taille, adaptée à une utilisation d'une seule main, confortable à utiliser et riche en fonctions. Elle peut être largement utilisée pour la chasse et la recherche dans diverses conditions extérieures.

## **4 Caractéristiques**

- ⚫ Batterie résistante au froid, excellentes performances même à -20 ºC
- ⚫ Fonctionnement du contrôleur, facile à utiliser avec une seule main
- ⚫ Détecteur auto-développé de 12 μm
- ⚫ Haute qualité d'image
- ⚫ Longue distance de détection
- Espace mémoire et microphone intégrés, prise en charge de photos et de l'enregistrement vidéo avec son
- ⚫ Module Wi-Fi intégré, prise en charge de la connexion à l'application

## **5 Unités et contrôles**

- 1. Oculaire
- 2. Réglage dioptrique
- 3. Contrôleur
- 4. Bouton Caméra

## **6 Descriptions des boutons**

- 5. Port Type-C
- 6. Indicateur d'alimentation
- 7. Bague de mise au point de l'objectif
- 8. Objectif principal
- 9. Capuchon d'objectif

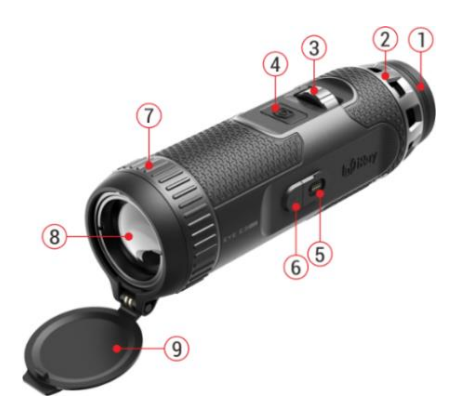

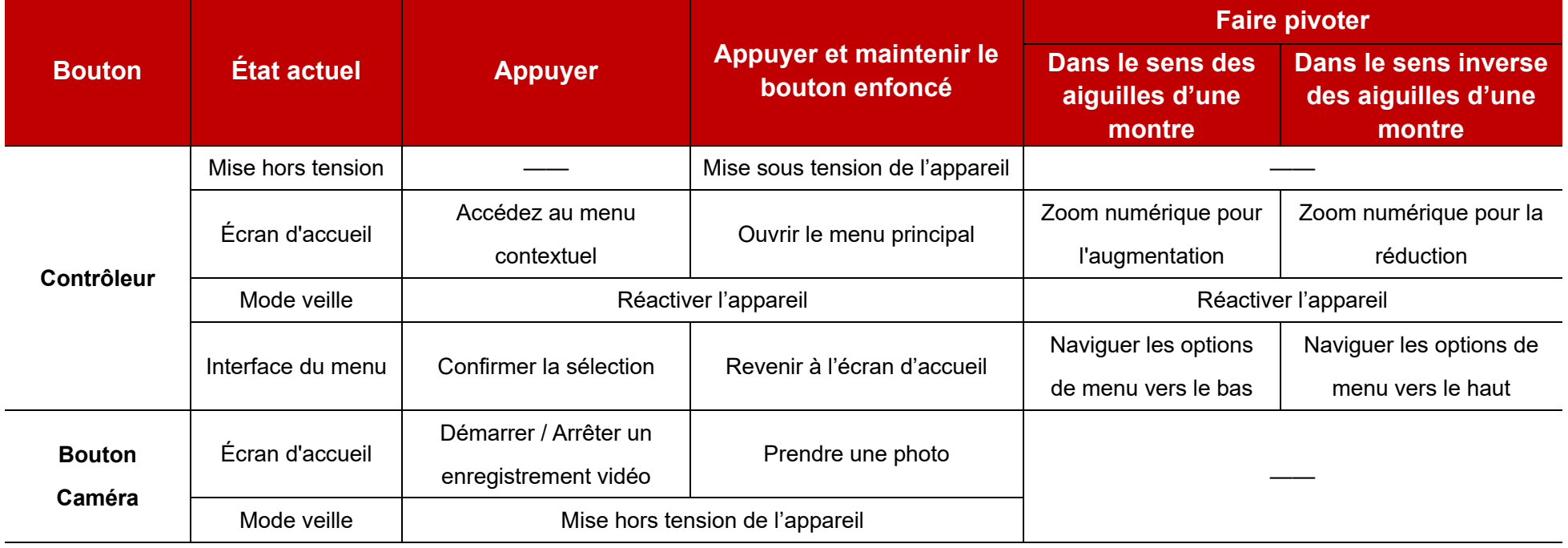

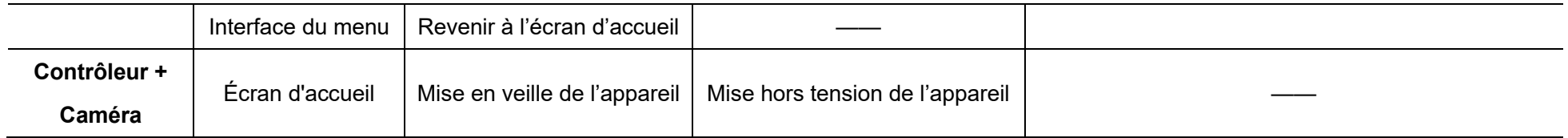

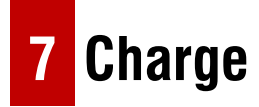

La série EYE III est fournie avec une batterie Li-ion rechargeable intégrée qui permet une utilisation jusqu'à 8 heures. **Lors de la première utilisation de l'appareil, veuillez le charger complètement.** 

⚫ Connectez l'extrémité de Type C du câble de données **(10)** au port de Type C **(5)** de l'appareil.

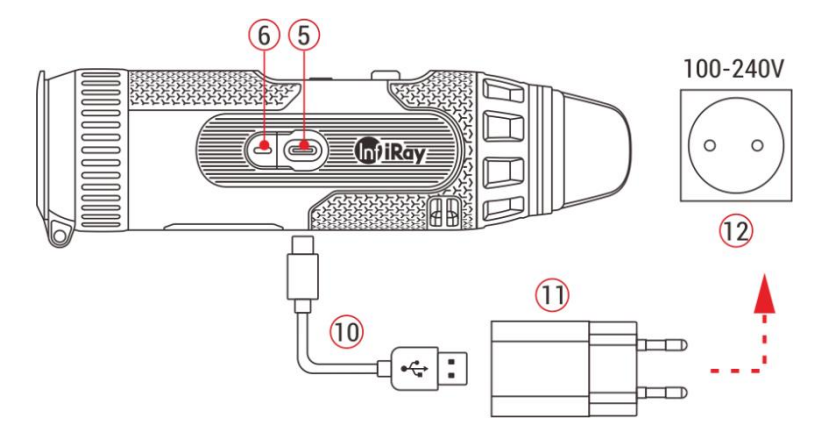

⚫ Connectez un autre port du câble de données **(10)** à l'adaptateur

secteur **(11)**.

- ⚫ Insérez la fiche de l'adaptateur dans la prise 110-240 V **(12)**.
- ⚫ Lorsque l'appareil est en état de charge, le témoin d'alimentation **(6)** à côté du port Type-C **(5)** devient rouge. Le témoin d'alimentation **(6)** est allumé uniquement dans l'état de charge. Lorsque le témoin d'alimentation **(6)** devient vert, cela signifie que l'appareil est complètement chargé.
- Pendant la charge, une icône d'éclairage  $\rightarrow$  apparaîtra à l'intérieur de l'icône de la batterie sur l'écran. L'icône d'éclairage ne disparaîtra pas tant que le câble de données **(10)** n'aura pas été retiré ou que l'alimentation n'aura pas été coupée.
- La charge est terminée lorsque l'intérieur de l'icône de la batterie sur l'écran est complètement vert  $\Box$ .
- **•** Pendant l'utilisation, lorsque l'icône de la batterie devient rouge  $\blacksquare$ . cela signifie que le niveau d'alimentation est faible, veuillez charger l'appareil à temps pour éviter la perte de données.

### **Instructions de sécurité pour la batterie**

- La tension nominale du produit est de 5 V. Veuillez charger l'appareil rapidement lorsque la batterie est faible afin que sa durée de vie ne diminue pas en raison d'une décharge excessive de la batterie.
- Ne pas charger l'appareil instantanément lors du passage de la batterie d'un environnement froid à un environnement chaud. Attendez 30 à 40 minutes avant de le charger.Chargez l'appareil à une température comprise entre 0 °C et +50 °C, sinon la durée de vie de la batterie sera considérablement réduite.
- ⚫ N'utilisez jamais un chargeur endommagé ou modifié.
- ⚫ Ne laissez pas l'appareil sans surveillance pendant la charge. Ne laissez pas l'appareil avec un chargeur connecté plus de 24 heures après une charge complète.
- ⚫ N'exposez pas la batterie à une température élevée ou à une flamme nue.
- ⚫ Ne connectez pas d'appareil externe dont la consommation de courant dépasse les niveaux autorisés.
- La batterie est protégée contre les courts-circuits. Cependant, toute situation pouvant provoquer un court-circuit doit être évitée.
- Ne démontez pas la batterie de l'appareil.
- ⚫ Évitez d'utiliser la batterie à une température supérieure à celle indiquée dans le tableau, cela peut réduire la durée de vie de la batterie.
- Si l'appareil n'est pas utilisé pendant une longue période, rechargez-le au moins tous les 2 mois à 40 %-50 % de sa capacité, puis rangez-le dans un environnement sec et ventilé.
- Une charge partielle de la batterie est nécessaire si celle-ci est prévue d'être inutilisée pendant une longue période. Évitez de charger ou de décharger complètement l'appareil.
- Gardez la batterie hors de la portée des enfants.

# **8 Fonctionnement**

- ⚫ Appuyez et maintenez le **Contrôleur (3)** pendant 3s pour allumer l'appareil, et le logo de démarrage sera affiché sur l'écran de l'appareil en 1 seconde.
- ⚫ Lorsqu'une image infrarouge est affichée dans l'oculaire, l'appareil d'imagerie monoculaire thermique passe en mode de fonctionnement.
- ⚫ Faites pivoter le bouton de réglage dioptrique **(2)** pour ajuster la résolution de l'icône sur l'écran. Le bouton de réglage dioptrique est

utilisé pour ajuster la dioptrie de l'oculaire pour des utilisateurs présentant différents degrés de myopie.

- ⚫ **Menu contextuel :** Sur l'écran d'accueil, appuyez sur le **Contrôleur (3)** pour ouvrir le menu contextuel et définissez le mode d'image ( $\bullet$ ), le contraste d'image (
), la luminosité d'écran (-) et la netteté d'image ( ). Faites pivoter le **Contrôleur (3)** pour basculer entre différentes fonctions dans le menu contextuel et appuyez sur le **Contrôleur (3)** pour définir les paramètres.
- ⚫ **Menu principal :** Sur l'écran d'accueil, appuyez sur le **Contrôleur (3)**  et maintenez-le enfoncé pour accéder à l'interface du menu principal pour plus de fonctions. Faites pivoter le **Contrôleur (3)** pour basculer entre différentes fonctions dans le menu principal et appuyez sur le **Contrôleur (3)** pour sélectionner les options.
- ⚫ **Photographie / Enregistrement vidéo :** Sur l'écran d'accueil, appuyez brièvement sur le **bouton Caméra (4)** pour activer/désactiver un

**ひ 00:03** 

Cancel Shutdow AULTRIA

Ray enregistrement vidéo. Et appuyez longuement sur le **bouton Caméra (4)** pour prendre une photo.

⚫ **Mise hors tension :** Sur l'écran

d'accueil, maintenez enfoncés le bouton **Contrôleur (3)** + le **bouton Caméra (4)** en même temps pour accéder à l'interface de compte à rebours de mise hors tension. L'appareil sera éteint à la fin du compte à rebours de 3s. Et l'arrêt peut être stoppé en tournant le **Contrôleur (3)** avant la fin du compte à rebours.

# **9 Barre d'État**

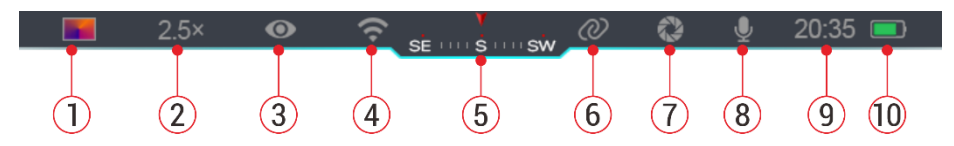

La barre d'état est située en haut de l'interface de l'image et affiche les

informations relatives à l'état de fonctionnement actuel de l'appareil.

- 1. Mode d'image actuel ( $\ddot{\bullet}$ : Blanc chaud ;  $\ddot{\bullet}$ : Noir chaud ;  $\ddot{\bullet}$ : Rouge chaud ; **:** : Arc-en-ciel)
- 2. Le zoom numérique actuel (1,0× à 4,0× réglable, avec un intervalle de 0,5, tel que 1,5×)
- 3. État du mode Ultra-clair (affiché lorsqu'il est activé)
- 4. État Wi-Fi (affiché lorsqu'il est activé, il ne sera pas affiché simultanément avec l'icône Interconnexion)
- 5. Boussole (affichée lorsqu'elle est activée)
- 6. Interconnexion (affichée lorsqu'elle est connectée avec succès, elle ne sera pas affichée simultanément avec l'icône Wi-Fi)
- 7. Calibrage automatique (affiché lorsqu'il est activé)
- 8. Microphone (affiché lorsqu'il est activé)
- 9. Horloge (synchronisation de l'heure dans l'application InfiRay Outdoor)
- 10. État de l'alimentation (Lorsque la couleur est verte $\Box$ , cela indique que le pourcentage de batterie est supérieur à 20 % et que la puissance est suffisante. Lorsque la couleur est rouge , la puissance est insuffisante et doit être chargée rapidement. Lorsqu'une icône de foudre  $\blacktriangleright$  s'affiche, l'appareil est alimenté par une alimentation externe et le pack de batterie est en charge)

# **10 Photographie et enregistrement vidéo**

Les séries EYE III sont équipées d'une fonction d'enregistrement vidéo et de photographie de l'image observée qui sont enregistrés sur le stockage mémoire intégré de 32 Go.

Les fichiers photo et vidéo sont nommés avec l'heure, il est donc suggéré

de synchroniser la date et l'heure dans l'application **InfiRay Outdoor** avant d'utiliser les fonctions photo et vidéo.

### **Photographie**

- ⚫ Sur l'écran d'accueil, appuyez sur le **bouton Caméra (4)** et maintenezle enfoncé pour prendre une photo.
- ⚫ Lorsque vous prenez une photo, l'icône de la photo  $\widehat{C}$ ] clignote sous la barre d'état dans le coin supérieur gauche de l'écran. La photo est prise avec succès lorsque l'icône disparaît.

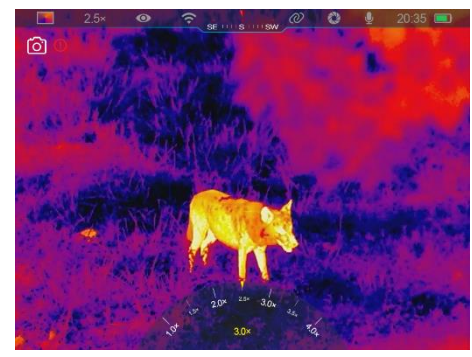

- Les photos sont stockées dans le stockage intégré.
- Lorsque l'icône de point d'exclamation  $\Box$  apparaît sur le côté droit de l'icône de caméra, elle indique que l'espace mémoire est insuffisant. Vérifiez et transférez les vidéos et images vers d'autres médias pour libérer de l'espace.

### **Enregistrement vidéo**

⚫ Sur l'écran d'accueil, appuyez brièvement sur le **bouton Caméra (4)**

pour activer la fonction d'enregistrement vidéo.

- ⚫ Ensuite, la minuterie d'enregistrement au format HH : MM : SS (heure : minute : seconde) apparaîtra en haut à droite de l'écran.
- ⚫ Pendant l'enregistrement, il est pris en charge pour prendre une photo
- en appuyant brièvement sur le **bouton Caméra (4)**. Bien entendu, les autres opérations sur l'appareil sont prises en charge pendant l'enregistrement.

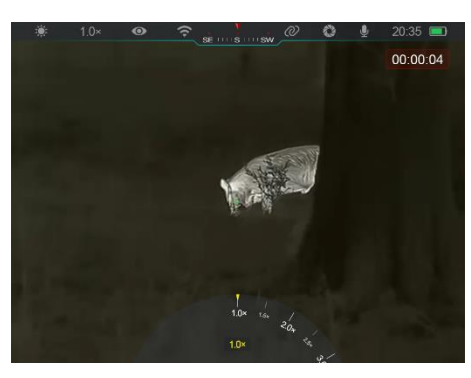

- ⚫ Appuyez brièvement à nouveau sur le **bouton Caméra (4)** pour arrêter et sauver l'enregistrement vidéo.
- ⚫ Toutes les vidéos et photos seront enregistrées dans le stockage intégré.

#### **Note**

- Vous pouvez ouvrir et faire l'opération sur le menu pendant l'enregistrement vidéo.
- Les images prises et les vidéos enregistrées sont stockées dans l'espace mémoire intégré au format PIC\_HHMMSS.jpg (image) et VIDEO\_HHMMSS.mp4 (vidéo), et HHMMSS mentionné indique heure/minute/seconde.
- La durée maximale d'un fichier d'enregistrement vidéo est de 30 minutes. Lorsque la durée est supérieure à 30 minutes, la vidéo sera automatiquement enregistrée sur un nouveau fichier.
- Le nombre de fichiers est limité par l'espace mémoire interne de l'appareil. Vérifiez régulièrement l'espace restant et transférez vos vidéos et images vers d'autres médias pour libérer de l'espace sur la carte mémoire.

### **Accès à la mémoire**

Lorsque l'appareil est allumé et connecté à un ordinateur, il est reconnu par l'ordinateur comme une carte mémoire flash, qui est utilisée pour accéder à la mémoire de l'appareil et faire des copies d'images et de vidéos.

- Connectez l'appareil à un ordinateur via le câble de données Type-C.
- ⚫ Mettez l'appareil sous tension pour un fonctionnement. Vous pouvez faire afficher les vidéos et les photos enregistrées sur l'ordinateur et charger le pack de batterie intégré en même temps.
- ⚫ Double-cliquez sur « mon ordinateur » sur le bureau de l'ordinateur sélectionnez le disque flash USB et double-cliquez pour accéder à l'espace mémoire.
- Il existe différents dossiers nommés par heure au format xxxx (année) xx (mois) xx (jour) dans la mémoire.
- ⚫ Vous pouvez sélectionner les fichiers ou dossiers requis pour les opérations de copie ou de suppression.

# **11 Zoom numérique**

- ⚫ Les séries EYE III prennent en charge l'augmentation rapide du grossissement de 1,5× / 2× / 2,5× / 3× / 3,5× / 4×, ainsi que le retour au grossissement de base 1×.
- ⚫ Sur l'écran d'accueil, faites pivoter le **Contrôleur (3)** dans le sens des aiguilles d'une montre pour effectuer un zoom avant numérique, puis faites

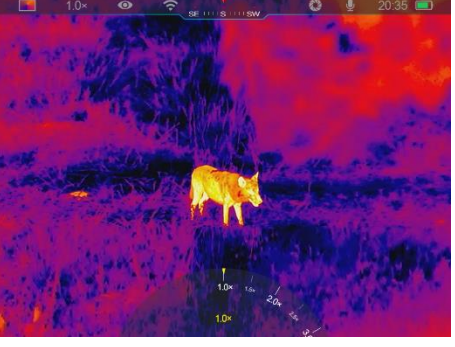

pivoter le **Contrôleur (3)** dans le sens inverse des aiguilles d'une montre pour effectuer un zoom arrière.

● Le grossissement correspondant est affiché dans la barre d'état.

# **12 Fonction du menu contextuel**

Dans le menu contextuel, vous pouvez rapidement ajuster les configurations de base des fonctions couramment utilisées, notamment le mode d'image, le contraste d'image, la luminosité d'écran et la netteté d'image.

⚫ Dans l'écran d'accueil, appuyez sur le bouton **Contrôleur (3)** pour

accéder au menu contextuel.

- ⚫ Faites pivoter le **Contrôleur (3)** pour basculer entre les options.
	- $-$  Mode d'image ( $\bigcirc$ ) : Sélectionnez l'option et

appuyez sur le **Contrôleur (3)**

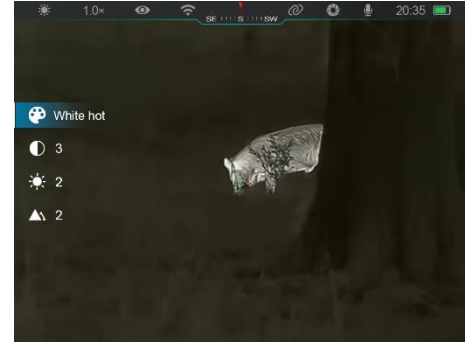

pour changer les modes d'image. Il existe quatre modes - Blanc chaud, Noir chaud, Rouge chaud et Arc-en-ciel.

- **Contraste d'image (** ) : Sélectionnez l'option et appuyez sur le **Contrôleur (3)** pour basculer le contraste d'image du niveau 1 au niveau 6.
- Luminosité d'écran (-d<sup>'</sup>-) : Sélectionnez l'option et appuyez sur le **Contrôleur (3)** pour basculer la luminosité d'écran du niveau 1 au

#### niveau 6.

- **Netteté d'image (A) :** Sélectionnez l'option et appuyez sur le **Contrôleur (3)** pour basculer la netteté d'image du niveau 1 au niveau 4.
- ⚫ Appuyez sur le bouton **Contrôleur (3)** pour enregistrer les modifications et revenir à l'écran d'accueil.
- ⚫ Il enregistrera automatiquement les modifications et reviendra à l'écran d'accueil s'il n'y a pas d'opération dans 5 secondes.

# **13 Fonction du menu principal**

**Options et descriptions du menu**

- ⚫ Sur l'écran d'accueil, appuyez sur le **Contrôleur (3)** et maintenez-le enfoncé pour accéder à l'interface du menu principal.
- ⚫ Il y a deux pages des options de fonction. Faites pivoter le **Contrôleur (3)** pour basculer entre les options de menu.
- ⚫ La navigation dans le menu est cyclique : dès que la dernière option du

menu de la première page est atteinte, elle passe à la première option du menu de la deuxième page lorsqu'elle fait pivoter le **Contrôleur (3)** dans le sens des aiguilles d'une montre, et vice versa.

- ⚫ Appuyez brièvement sur le **Contrôleur (3)** pour régler les paramètres actuels ou entrez dans les sous-menus.
- ⚫ Dans toutes les interfaces de menu, appuyez sur le **Contrôleur (3)** et maintenez-le enfoncé pour enregistrer et retourner à l'écran d'accueil, ou appuyez brièvement sur le **bouton Caméra (4)** pour revenir à l'écran d'accueil sans enregistrer.
- ⚫ La sortie automatique du menu vers l'écran d'accueil se produira lorsqu'il n'y a pas d'opération dans les 10 secondes.
- ⚫ Pendant le fonctionnement continu d'EYE III, lorsque vous quittez le menu principal, le curseur  $\triangleright$  reste à la position avant de quitter le menu. Lorsque vous redémarrez l'appareil monoculaire d'imagerie thermique et accédez au menu principal pour la première fois, le curseur reste à la première option de menu.

### **Ultra-clair Activer/désactiver le mode Ultra-clair** ⚫ Appuyez sur le **Contrôleur (3)** et maintenez-le enfoncé pour accéder à l'interface du menu principal.

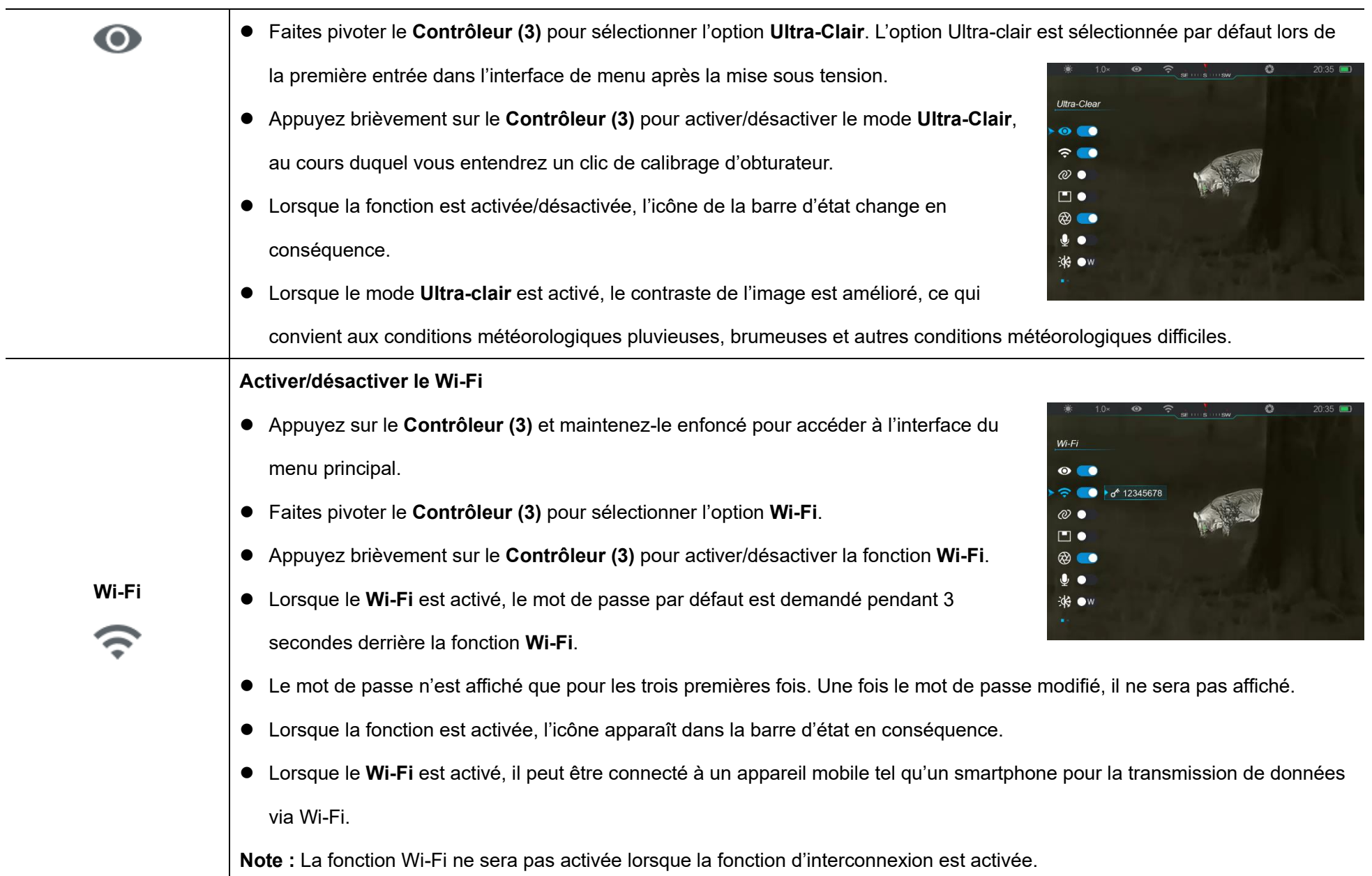

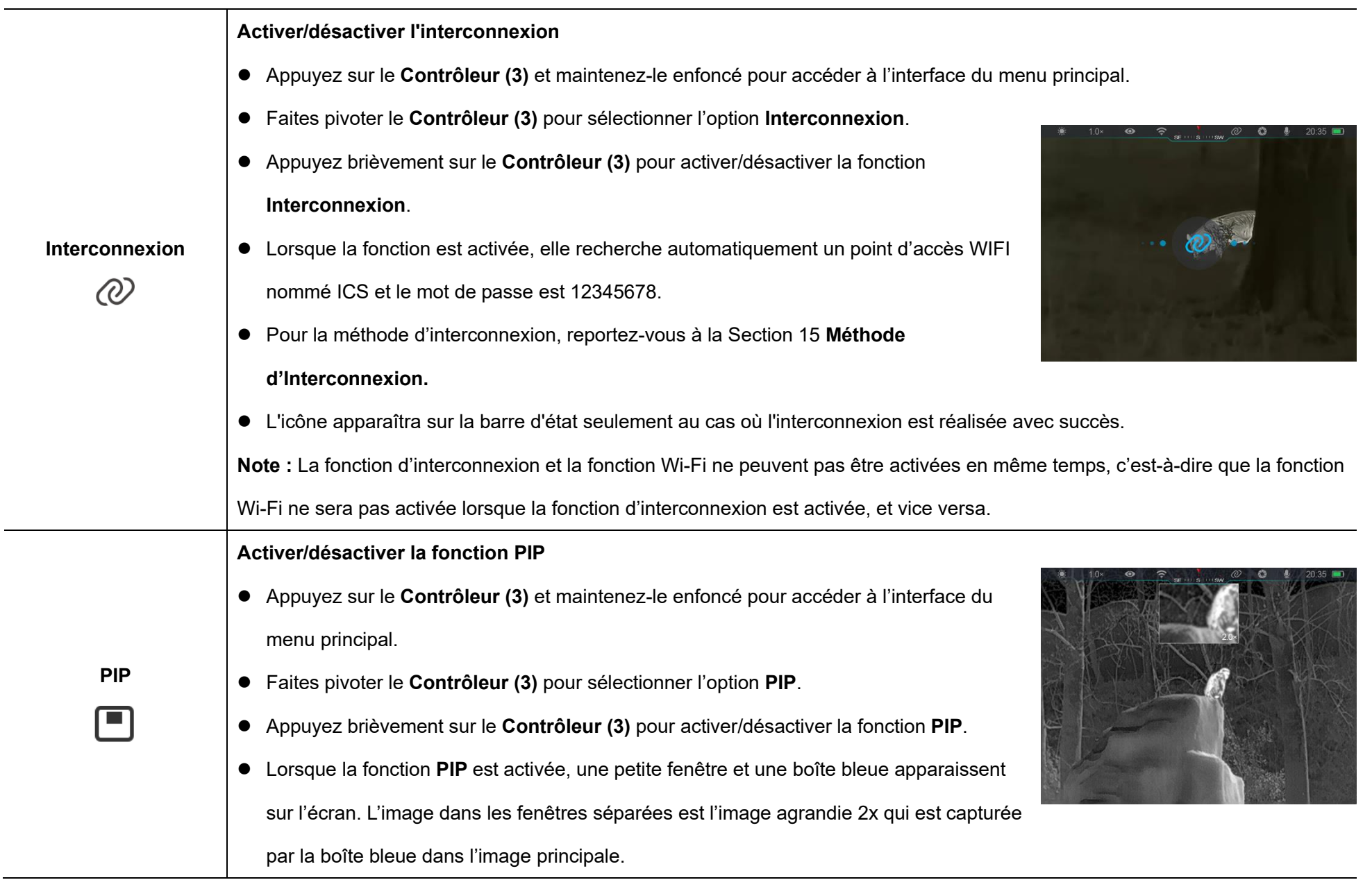

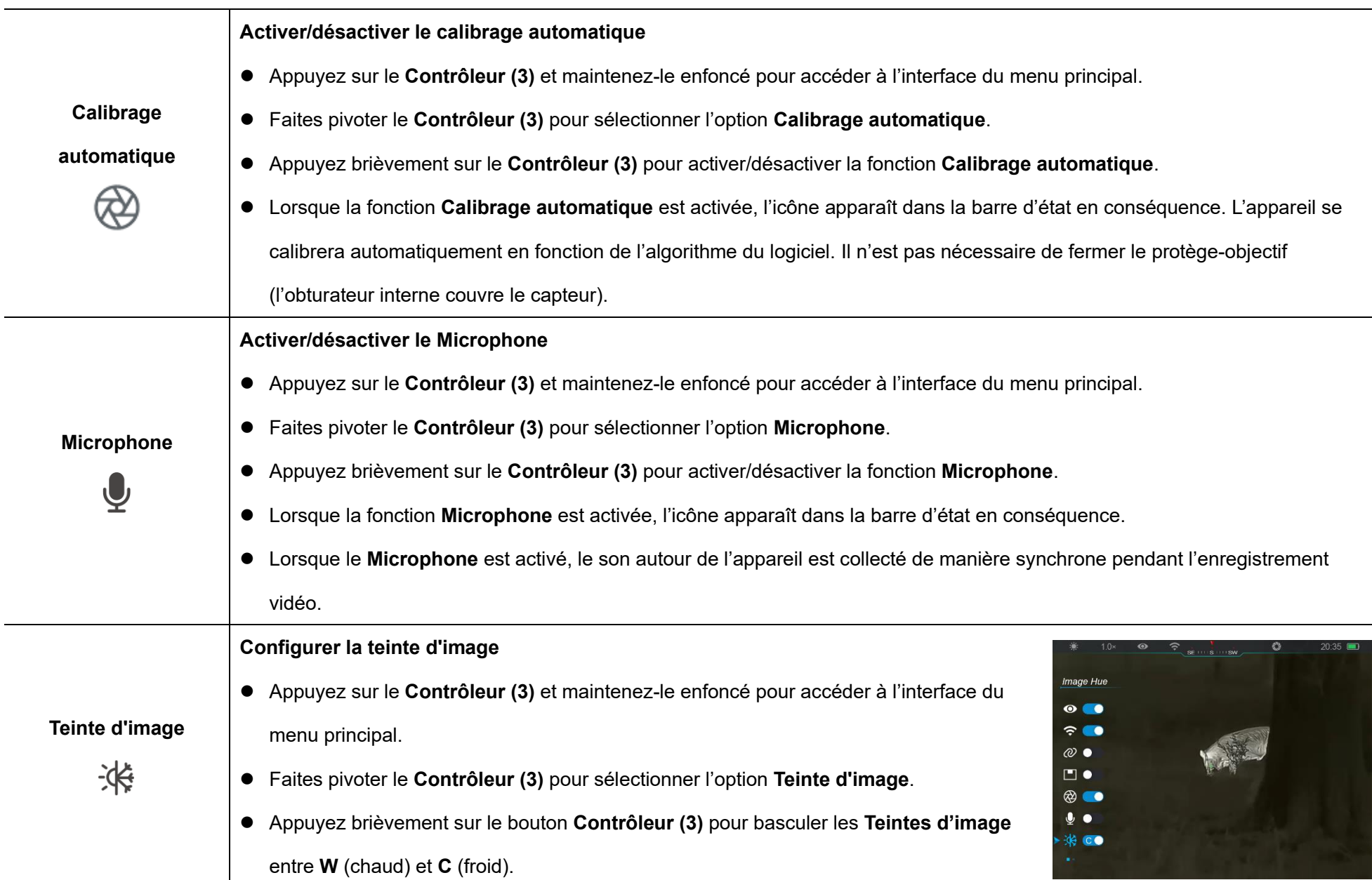

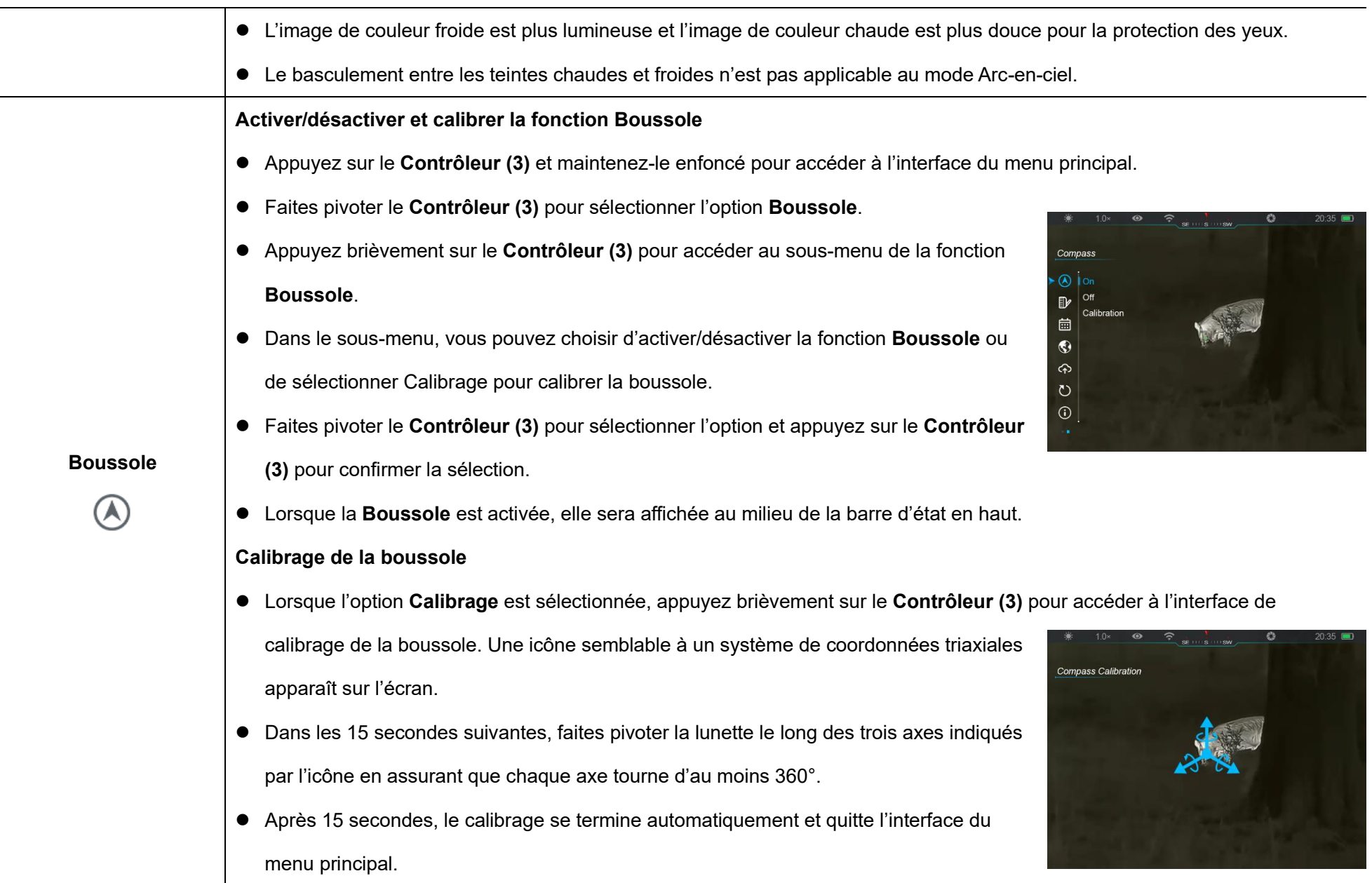

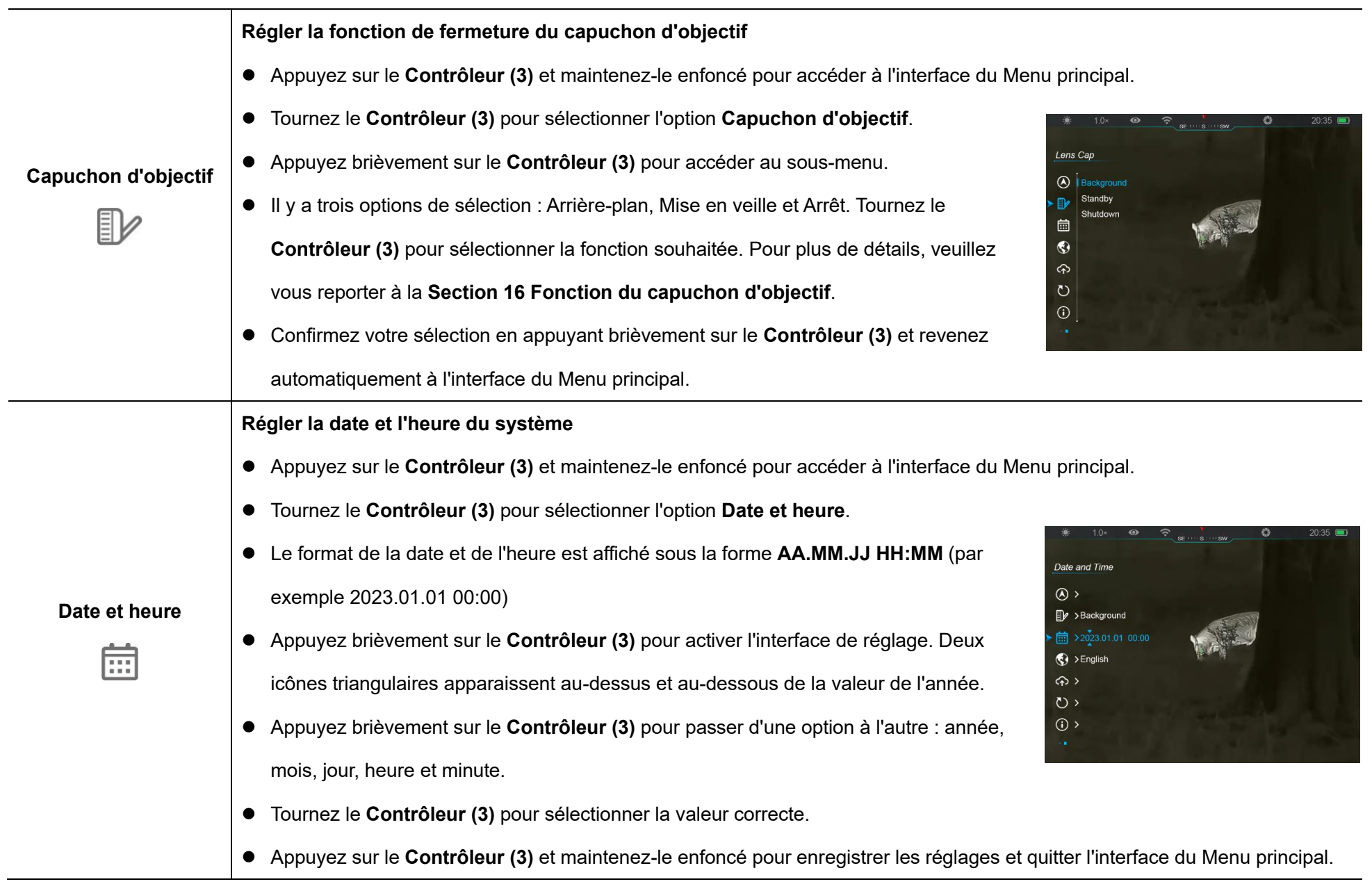

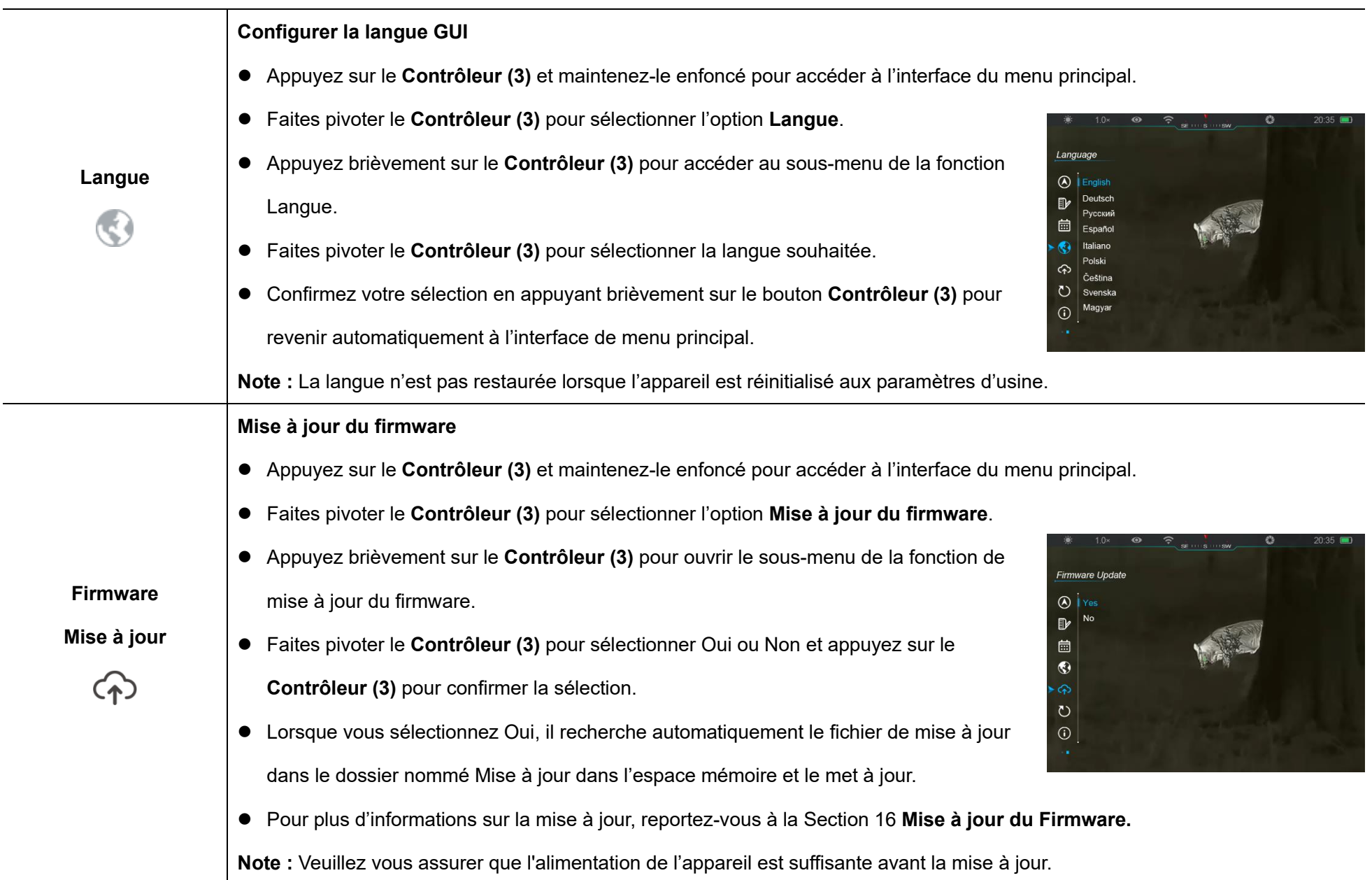

 $\sim$ 

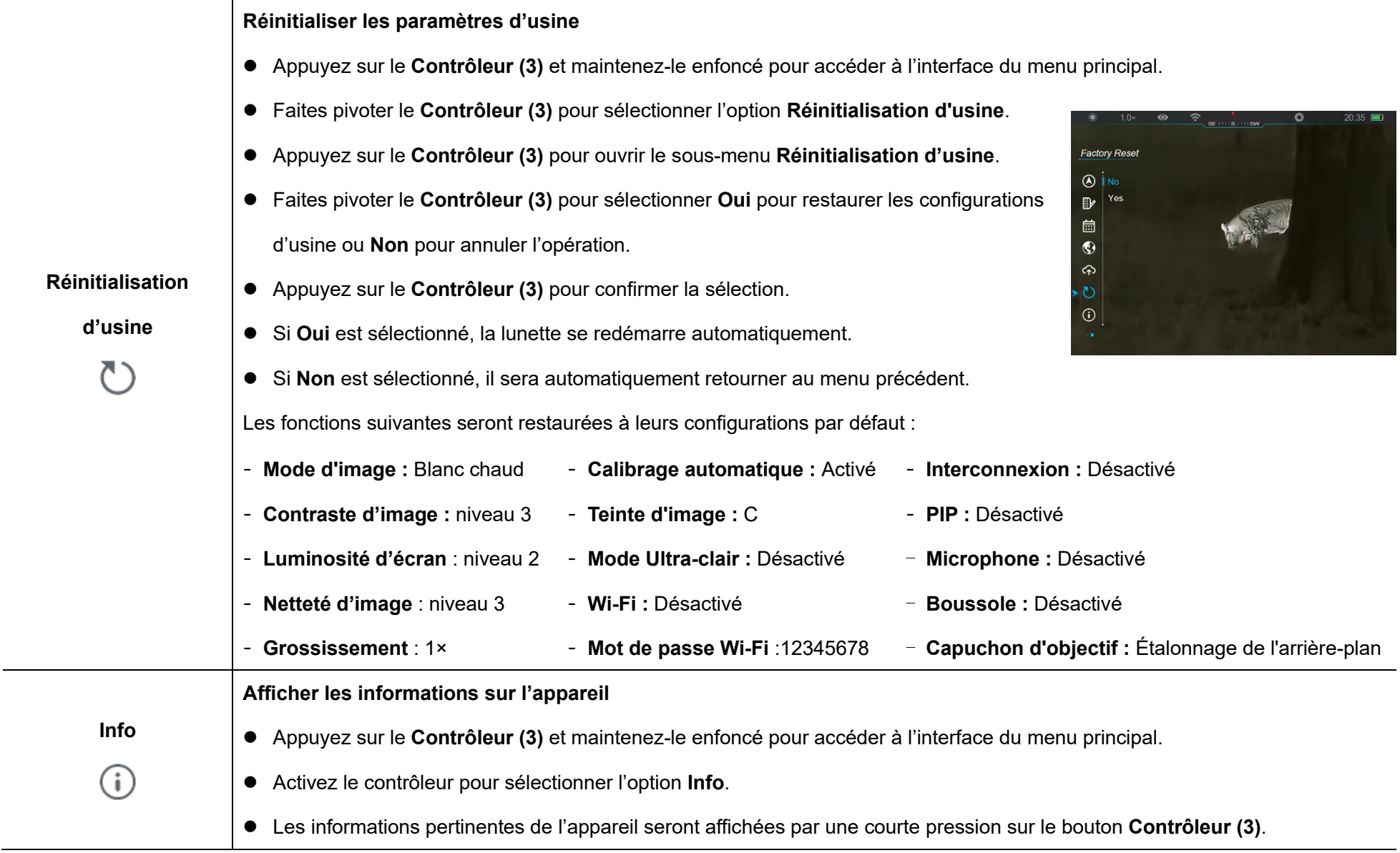

- ⚫ Cet élément permet à l'utilisateur d'afficher les informations suivantes : le modèle de produit, le numéro SN, le numéro PN, la version de matériel, la version de logiciel et la version FPGA.
	- ⚫ Appuyez brièvement sur le bouton **Contrôleur (3)** pour revenir à l'écran d'accueil.

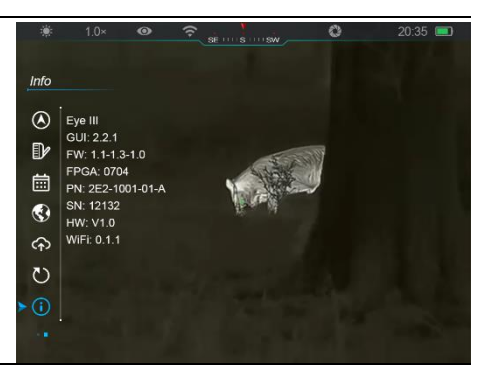

# **14 Fonction Wi-Fi**

Les séries EYE III peuvent être connectées à l'appareil mobile (ordinateur portable ou téléphone mobile) pour la transmission de données via la fonction Wi-Fi.

- Dans le menu principal, activez la fonction Wi-Fi (reportez-vous au **Menu principal - Wi-Fi** pour plus de détails).
- Une fois la fonction Wi-Fi activée, recherchez le signal Wi-Fi avec le nom « EYEIII\_XXXXX-XXXXXX » sur l'appareil mobile, XXXXX-XXXXXX est le numéro de série de votre appareil composé de chiffres et de lettres.
- ⚫ Sélectionnez le Wi-Fi, et saisissez le mot de passe pour la connexion. Le mot de passe initial est 12345678.

⚫ Lorsque le Wi-Fi est connecté avec succès, il permet de contrôler l'appareil via l'application **InfiRay Outdoor** téléchargée sur l'appareil mobile.

### **Configuration du nom et du mot de passe Wi-Fi**

Le nom et le mot de passe Wi-Fi des séries III peuvent être réinitialisés sur l'Appli **InfiRay Outdoor**.

⚫ Une fois l'appareil connecté à l'appareil mobile, localisez et cliquez sur l'icône **« Configurations »** sur l'écran d'image **InfiRay Outdoor** pour accéder à l'interface

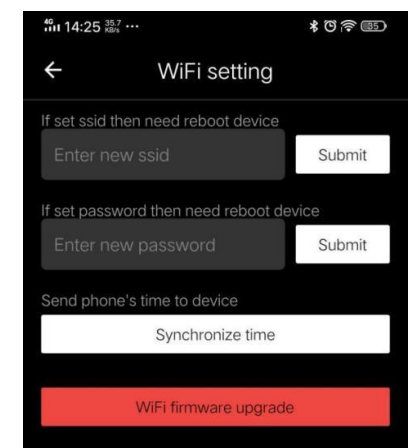

#### **Configurations.**

- Dans la zone de texte, saisissez et soumettez le nouveau nom Wi-Fi (SSID) et le nouveau mot de passe.
- ⚫ Il faut redémarrer l'appareil pour que le nouvel effet de nom et de mot de passe soit pris en compte.

**Note :** Si l'appareil est réinitialisé aux configurations d'usine, le nom et le mot de passe Wi-Fi seront également restaurés aux configurations par défaut.

# **15 Méthode d'interconnexion**

### **Interconnexion à un appareil mobile**

- ⚫ Activez le point d'accès personnel sur l'appareil mobile et modifiez son nom et son mot de passe en ICS et 12345678.
- ⚫ Activez l'interconnexion dans le menu principal en vous référant au **Menu principal - Interconnexion** pour plus de détails.
- ⚫ Lorsque la fonction d'interconnexion est activée, elle recherche automatiquement un point d'accès WIFI nommé ICS et son mot de

passe est 12345678.

- ⚫ Lorsque l'icône d'interconnexion s'affiche dans la barre d'état et que l'invite « **Envoi de données** » apparaît en haut à gauche de l'écran, cela signifie que l'interconnexion entre les deux appareils est réussie.
- ⚫ Ensuite, vous pouvez contrôler l'appareil dans l'InfiRay Outdoor sans affecter la fonction Internet de l'appareil mobile en ouvrant

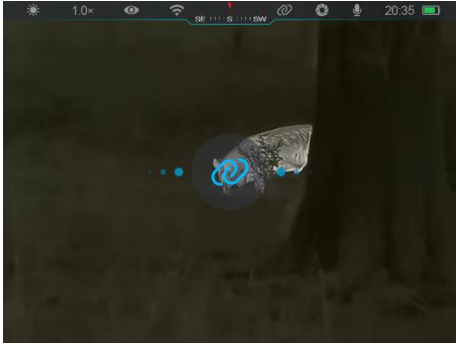

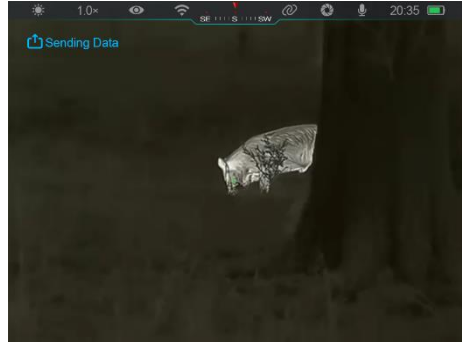

l'Appli InfiRay Outdoor sur l'appareil mobile.

### **Interconnexion entre les séries EYE III**

Deux appareils EYE III pourraient également être manuellement interconnectés.

- Tout d'abord, activez la fonction Wi-Fi sur un appareil. Et activez la fonction d'interconnexion sur l'autre appareil.
- Pour une interconnexion plus rapide, veuillez modifier le nom et le mot

de passe Wi-Fi en ICS et 12345678 dans l'Appli InfiRay Outdoor avant l'interconnexion.

- ⚫ Appuyez simultanément brièvement sur les boutons **Caméra (4) + Contrôleur (3)** pour que le couplage sera commencé entre les deux appareils.
- ⚫ Lorsque deux appareils des séries EYE III sont connectés, celui dont le Wi-Fi est activé est l'expéditeur de données et l'autre sur lequel se

trouve l'interconnexion est le récepteur de données. L'image d'écran de l'expéditeur des dates sera affichée sur l'écran du récepteur.

- ⚫ L'invite « Envoi de données » ou « Réception de données » et le nom Wi-Fi par défaut apparaîtront en haut à gauche des deux écrans.
- ⚫ Appuyez brièvement sur le **bouton Caméra (4)** pour

basculer entre l'expéditeur et le récepteur des données.

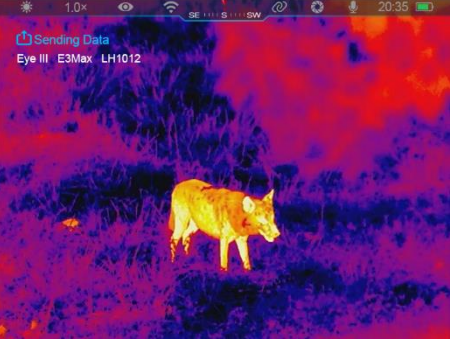

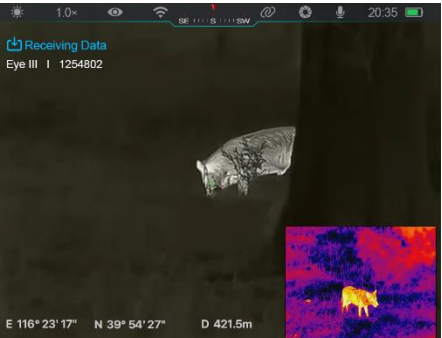

- ⚫ Pendant la transmission d'image, vous pouvez toujours effectuer l'opération sur les séries EYE III, à l'exception de la photographie et de l'enregistrement vidéo.
- ⚫ Notez qu'une fois la fonction Internet activée, l'appareil ne peut pas activer la fonction Wi-Fi.

## **16 Fonction du capuchon d'objectif**

La fonction de fermeture du capuchon d'objectif peut être réglée dans le menu principal, en se référant à la **Section 13 Menu principal - Capuchon** 

**d'objectif** pour plus de détails. Trois fonctions peuvent être sélectionnées – l'étalonnage de l'arrière-plan, la mise en veille et l'arrêt ; l'étalonnage en arrière-plan est la fonction par défaut.

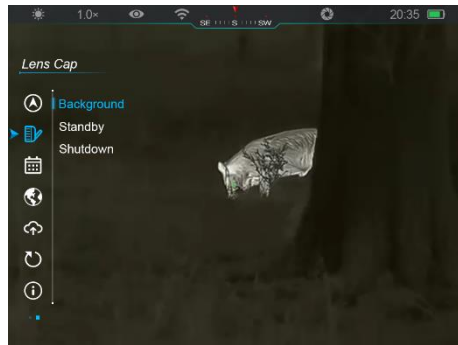

⚫ **Étalonnage de l'arrière-plan :** Si l'étalonnage de l'arrière-plan est sélectionné, couvriez le capuchon d'objectif **(9)** pour terminer d'abord l'étalonnage de l'arrière-plan. Vous pouvez ensuite ouvrir le capuchon

**(9)** pour revenir à l'écran d'accueil, mettre l'appareil en mode veille en faisant tourner le **Contrôleur (3)** ou l'éteindre en appuyant sur le **bouton Caméra (4)**, comme indiqué sur l'écran.

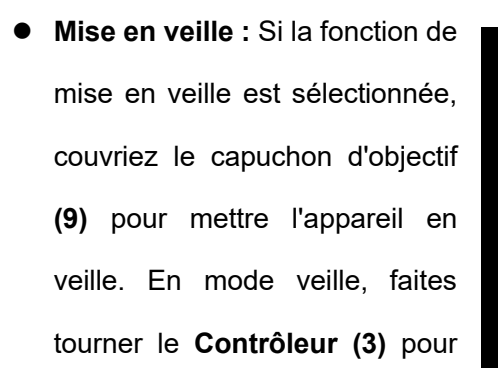

réveiller l'appareil ou appuyez brièvement sur le **bouton Caméra (4)** pour éteindre l'appareil, comme indiqué sur l'écran.

⚫ **Arrêt :** Si la fonction d'arrêt est sélectionnée, couvrez le capuchon d'objectif **(9)** et entrez dans le compte à rebours de l'arrêt. Lorsque le compte à rebours atteint 0, l'appareil

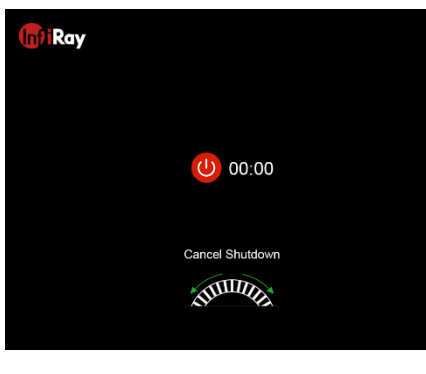

 $\boxed{\angle}$  Standby

Shutdown

জা

面)

**STILLER** 

Wake up ANTIQUE s'arrête. Si le **Contrôleur (3)** est tourné avant que le compte à rebours n'atteigne 0, l'arrêt est annulé.

**Remarque** : Si le temps de veille dépasse 30 minutes, l'appareil s'éteindra automatiquement.

## **17 Mise à jour du firmware**

- Les notifications concernant les mises à jour seront publiées sur le site web officiel ou les médias sociaux ou l'Appli InfiRay Outdoor.
- ⚫ Téléchargez le fichier de mise à jour sur le site web officiel (www.infirayoutdoor.com) et stockez-le dans le dossier nommé « mise à jour » dans l'espace mémoire d'EYE III.
- ⚫ Appuyez sur le **Contrôleur (3)** et maintenez-le enfoncé pour accéder à l'interface du menu principal.
- ⚫ Faites pivoter le **Contrôleur (3)** pour sélectionner l'option **Mise à jour du firmware**.
- ⚫ Appuyez brièvement sur le **Contrôleur (3)** pour accéder au sous-menu de la mise à jour du firmware.
- ⚫ Faites pivoter le **Contrôleur (3)** pour sélectionner **Oui**, et appuyez sur

le **Contrôleur (3)** pour confirmer la sélection.

- ⚫ L'appareil recherchera automatiquement le fichier de mise à jour stocké dans le dossier nommé « mise à jour » dans l'espace mémoire d'EYE III.
- ⚫ Assurez-vous que l'appareil est complètement chargé avant la mise à jour.

# **18 InfiRay Outdoor**

L'appareil monoculaire d'imagerie thermique de série EYE III prend en charge la technologie **InfiRay Outdoor**, la technologie vous permet de transmettre l'image de l'appareil monoculaire au smartphone ou à la tablette via Wi-Fi en mode temps réel.

Vous pouvez trouver des instructions détaillées sur **InfiRay Outdoor** sur le site [www.infirayoutdoor.com.](http://www.infirayoutdoor.com/)

Téléchargez et installez l'**InfiRay Outdoor** sur le site web officiel (www.infirayoutdoor.com) ou sur l'App Store ou en scannant le code QR ci-

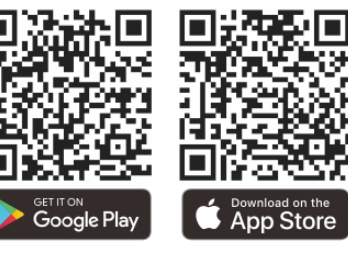

#### dessous.

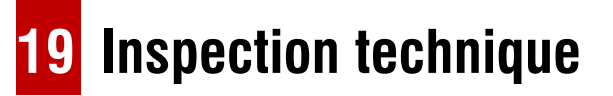

Il est recommandé d'effectuer une inspection technique avant chaque utilisation de l'appareil monoculaire. Vérifiez les points suivants :

- ⚫ L'apparence (il ne devrait pas avoir de fissures sur le corps).
- ⚫ Les conditions de la lentille d'objectif et de l'oculaire (il ne devrait pas y avoir de fissures, de taches grasses, de saleté ou d'autres dépôts).
- ⚫ L'état de la batterie (elle doit être chargée).
- Les contrôleurs/boutons doivent être en état de marche.

## **20 Maintenance**

La maintenance doit être effectuée au moins deux fois par an et comprend les étapes suivantes :

- ⚫ Essuyez la surface des pièces métalliques et en plastique pour éliminer la poussière et la saleté avec un chiffon en coton. La graisse de silicone peut être utilisée pour le processus de nettoyage.
- ⚫ Nettoyez les contacts électriques et les fentes de batterie de l'appareil à l'aide d'un solvant organique non gras.
- ⚫ Vérifiez les surfaces en verre de l'oculaire et de la lentille. Si nécessaire,

enlevez la poussière et le sable sur la lentille (il est parfait d'utiliser une méthode sans contact). Utilisez un outil d'essuyage spécialisé et un solvant pour nettoyer les surfaces optiques.

# **21 Informations légales et réglementaires**

Portée de fréquences du module émetteur sans fil :

**WLAN : 2,412-2,472 GHz** 

Puissance du module émetteur sans fil < 20 dBm

Nou déclarons par la présente que les équipements radio des séries EYE III sont conformes aux directives 2014/53/UE et 2011/65/UE.

## **Déclaration FCC**

**FCC ID : 2AYGT-2K-00**

#### **Exigences en matière d'étiquetage**

Cet appareil est conforme à la partie 15 des règlements FCC. Le

fonctionnement est soumis aux deux conditions suivantes : (1) Cet appareil ne doit pas causer d'interférences nuisibles, et (2) cet appareil doit tolérer les interférences reçues, y compris celles susceptibles de provoquer un fonctionnement non désiré.

#### **Informations destinées à l'utilisateur**

Les changements ou modifications non expressément approuvés par la partie responsable de la conformité pourraient faire perdre à l'utilisateur son droit à utiliser l'appareil.

#### **EMC Class A**

**Note:** This equipment has been tested and found to comply with the limits for a Class A digital device, pursuant to part 15 of the FCC Rules. These limits are designed to provide reasonable protection against harmful interference when the equipment is operated in a commercial environment. This equipment generates, uses, and can radiate radio frequency energy and, if not installed and used in accordance with the instruction manual, may cause harmful interference to radio communications. Operation of this equipment in a residential area is likely to cause harmful interference in which case the user will be required to correct the interference at his own expense.

To comply with RF exposure requirements, a minimum separation distance of 0.00 cm must be maintained between the user's body and the handset, including the antenna.